## **Checkliste – Solid Edge**

Volumenkörper konstruieren und Zeichnung ausdrucken

**Wichtige Einstellungen vornehmen**

leeres Dokument speichern

Volumenkörper konstruieren

- Öffnen Solid Edge > **ausgewogen** auswählen
- Anwendungsschaltfläche / Menü isometrisches Teil (Dateityp .par)

## $\blacksquare$  Part1  $\mathbf x$  $\mathbb{L}$   $\mathbb{L}$  Part1  $\mathbf{V}$   $\mathbf{V}_s$  Base <sup>年1</sup> Material (Keine)  $\Box$   $\Box$  Basisreferenzebenen  $\boxed{\blacksquare}$  Oben (xy)  $\boxed{\blacksquare}$  Rechts (yz)  $\boxed{\triangleright}$   $\boxed{\cdot}$  Vorn (xz) Sequentiell

## **Datei unbedingt schließen**, aber nicht Solid Edge

**vor dem Schließen** der Datei die **Ansicht tetragonal** wählen

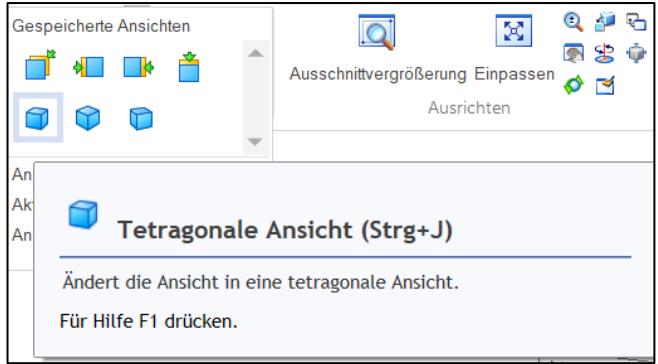

## **Anwendungsschaltfläche / Menü isometrische Zeichnung** (Dateityp .dft)

Bibliothek anklicken / Laufwerk auswählen / **Vorlage A4 quer** doppelklick

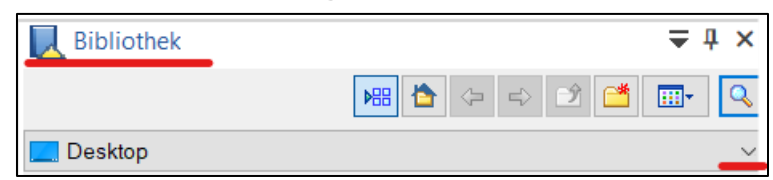

- Schriftfeld der Vorlage A4 quer vollständig und fehlerfrei ausfüllen
- Datei speichern
- Konstruierten Volumenkörper öffnen über **Ansichtsassistent**
- Zeichnung erstellen
- Zwischenspeichern
- eventuell Drucken (nicht über den Button "Zeichnung drucken")

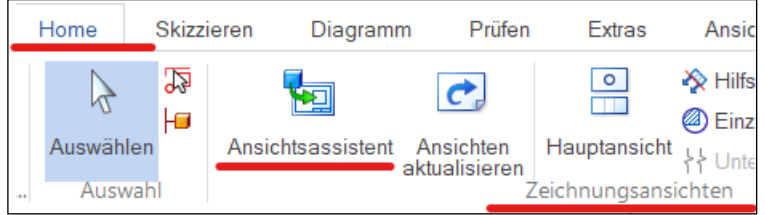